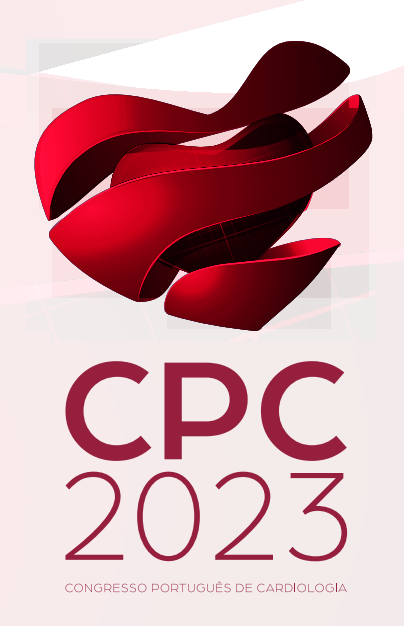

## Como gravar a sua apresentação no Zoom?

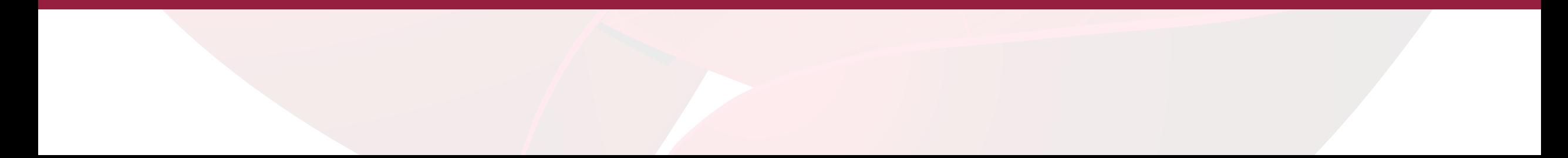

Após ter descarregado a aplicação Zoom, deverá executá-la.

Ao executar, deverá clicar em **"Nova Reunião"**

(Nota: Se for a primeira vez que está a executar o Zoom, deverá criar uma conta antecipadamente, visto estas funções só ficarem disponíveis desta forma.

## **ZOOM**

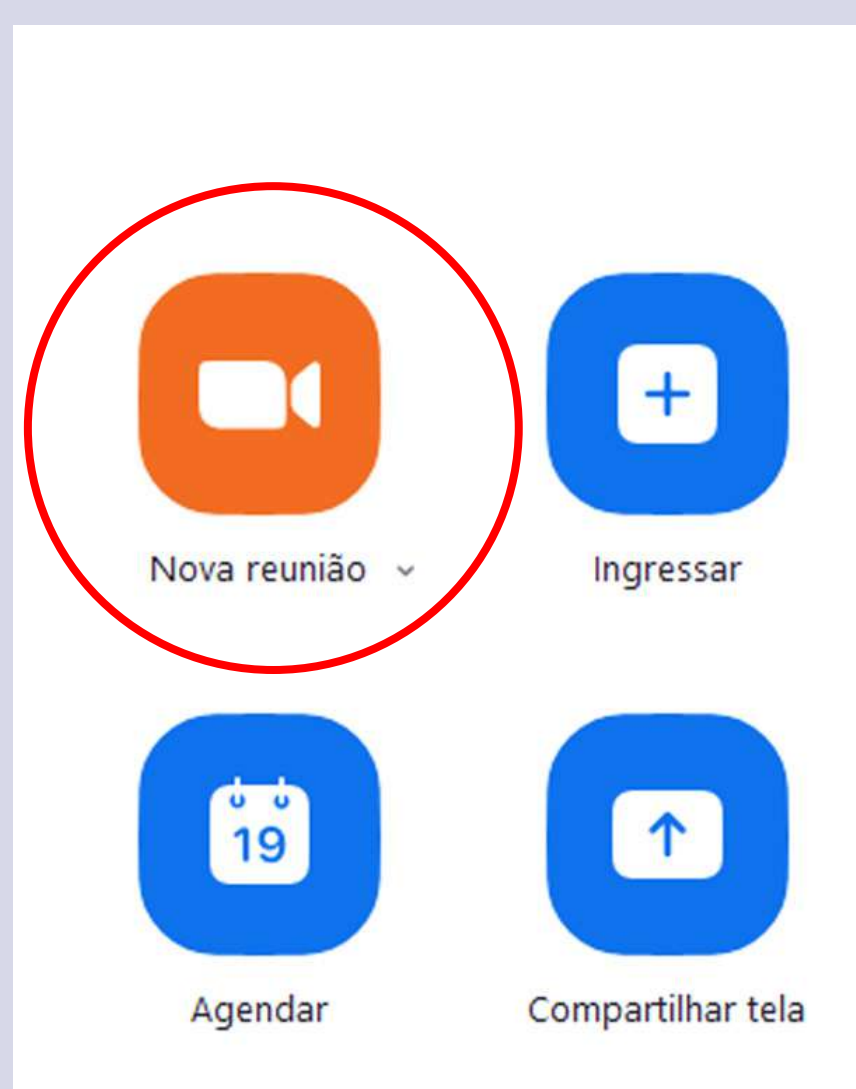

Ao entrar na reunião Zoom, irá encontrar a caixa informativa representada na imagem.

Deverá selecionar a opção **"lngressar em Audioconferência por Computador".** 

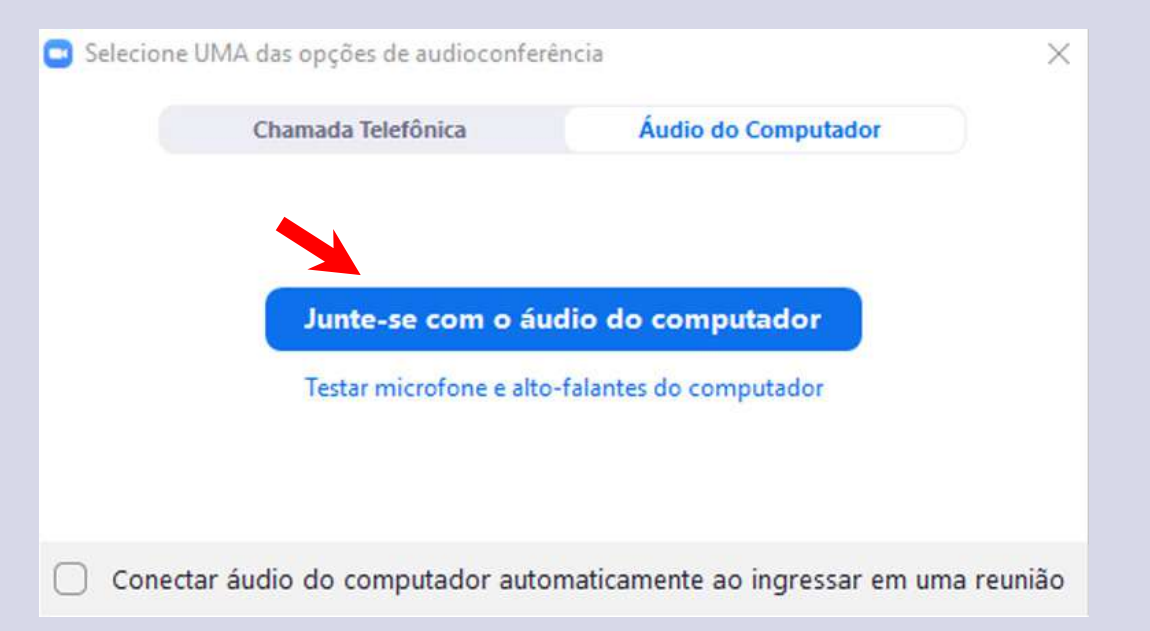

## **Cer�fique-se de que:**

- Está num lugar tranquilo onde não será interrompido
- Tem condições de luz adequadas
- Possui boa qualidade de gravação de som, utilizando o microfone do computador ou *headphones* com microfone embutido

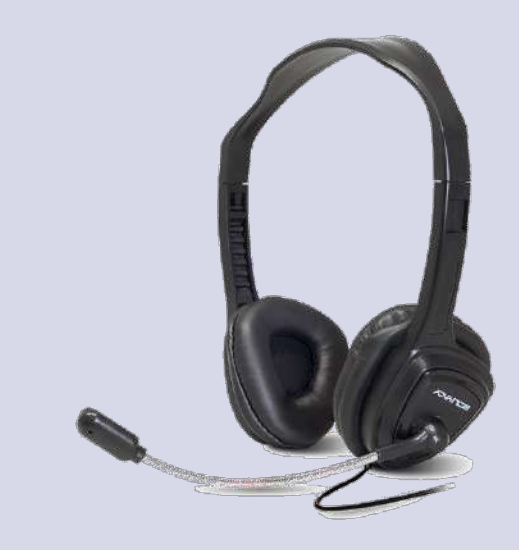

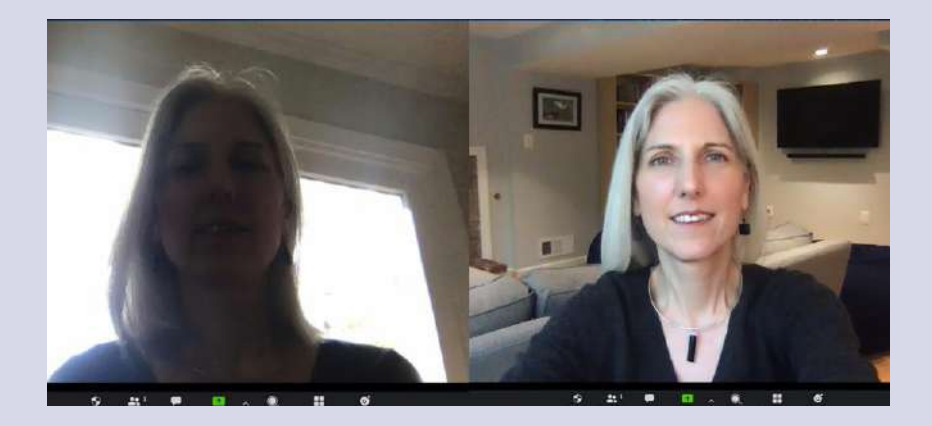

Abra a sua **aplicação de apresentação** (PowerPoint, Keynote, …).

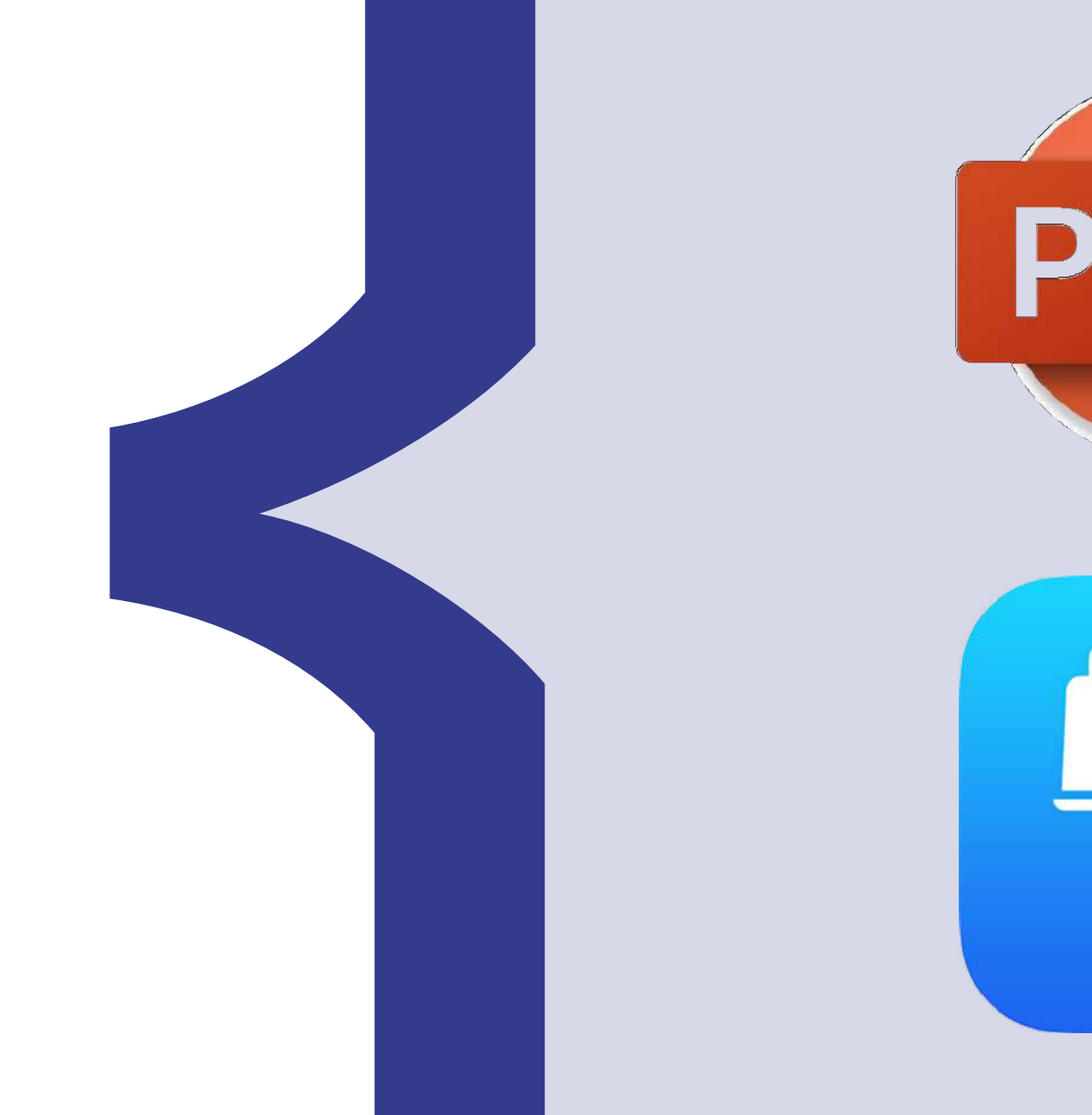

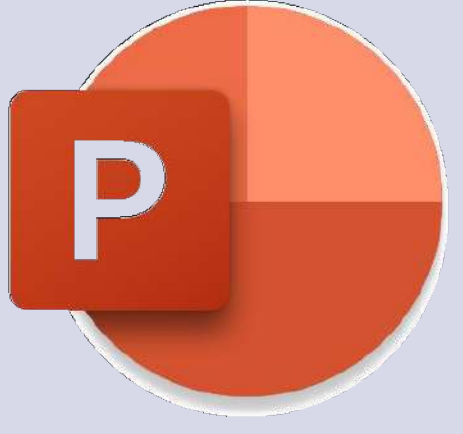

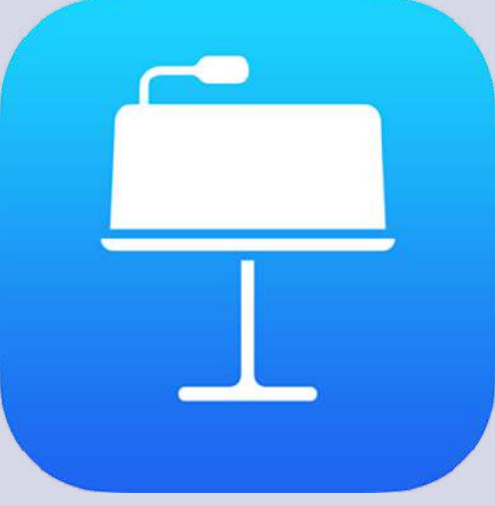

Clique no botão "**Compar�lhar tela**" e partilhe a sua aplicação de apresentação.

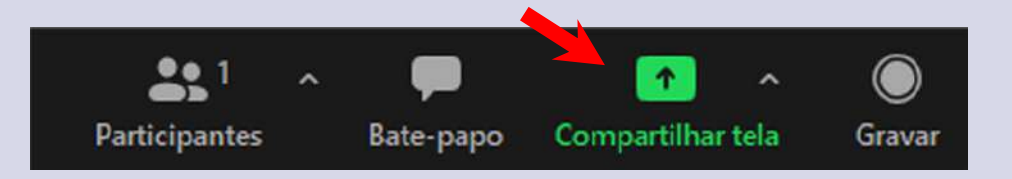

**Inicie a sua apresentação** na aplicação (PowerPoint, Keynote, …).

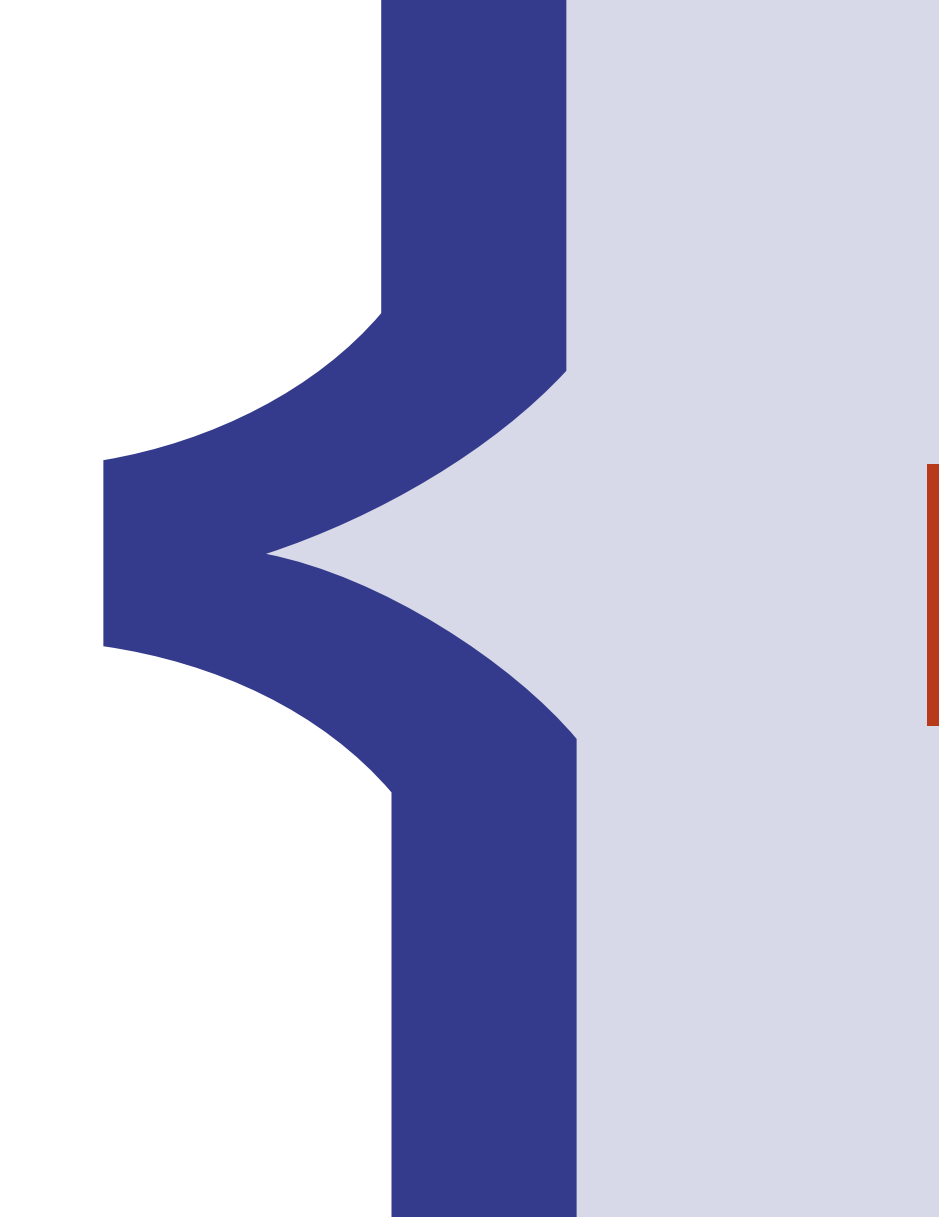

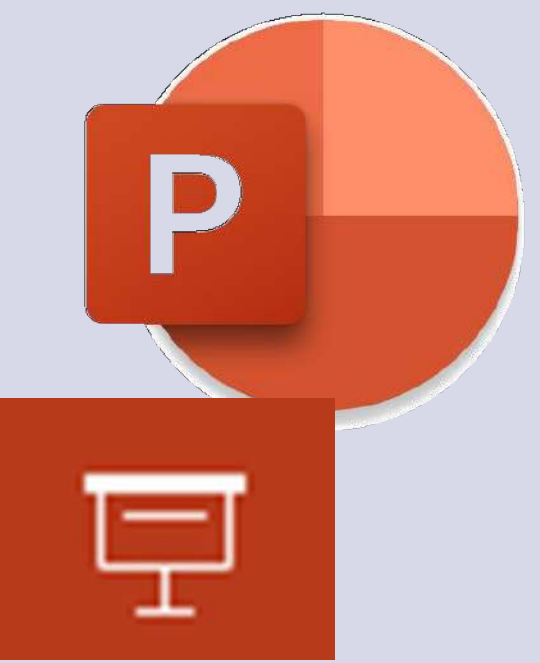

## Clique no botão "**Gravar**" e selecione "**Gravar neste computador**".

(se este botão não estiver presente na barra de zoom, procure por "Mais…", à direita)

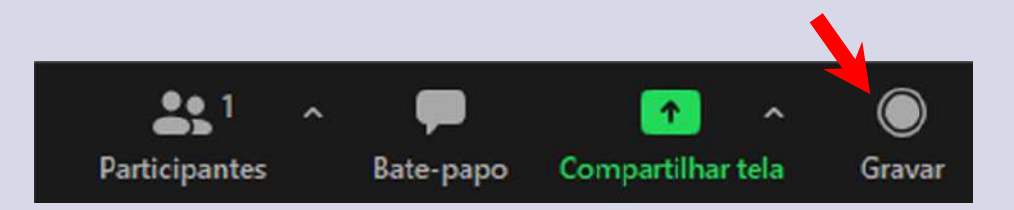

**Faça a sua apresentação**, respeitando o tempo previsto da sua sessão

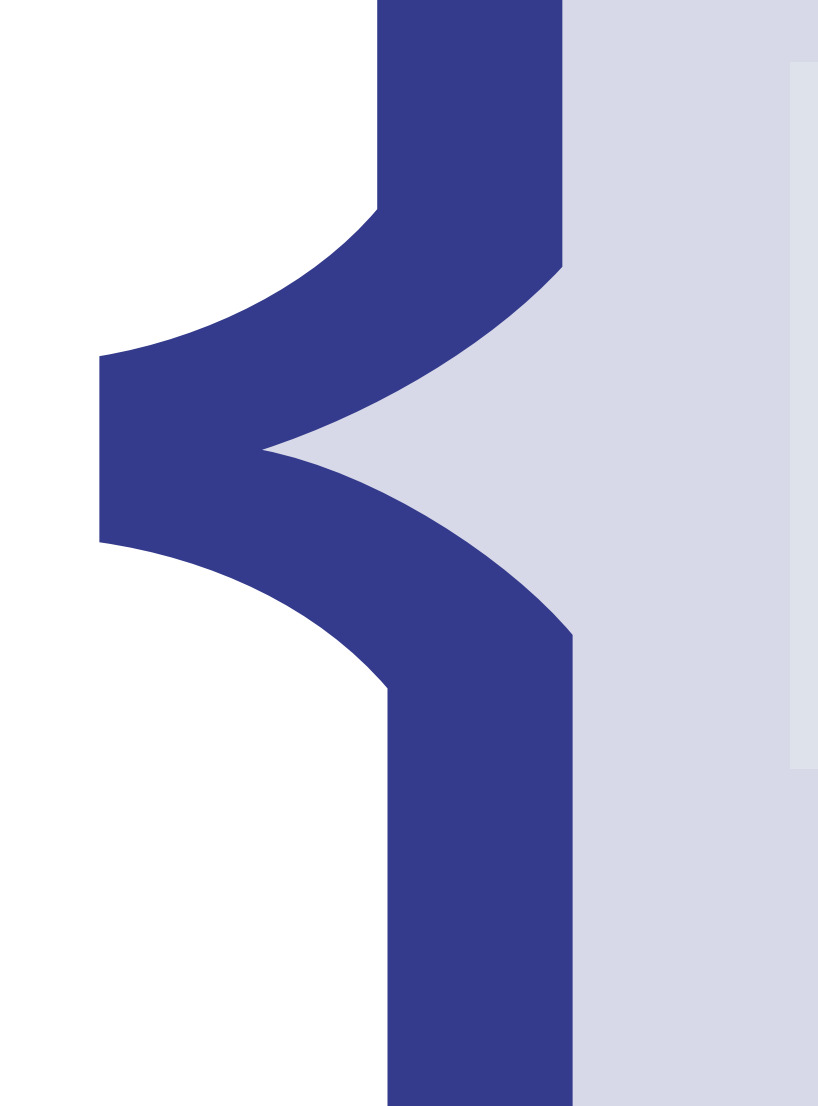

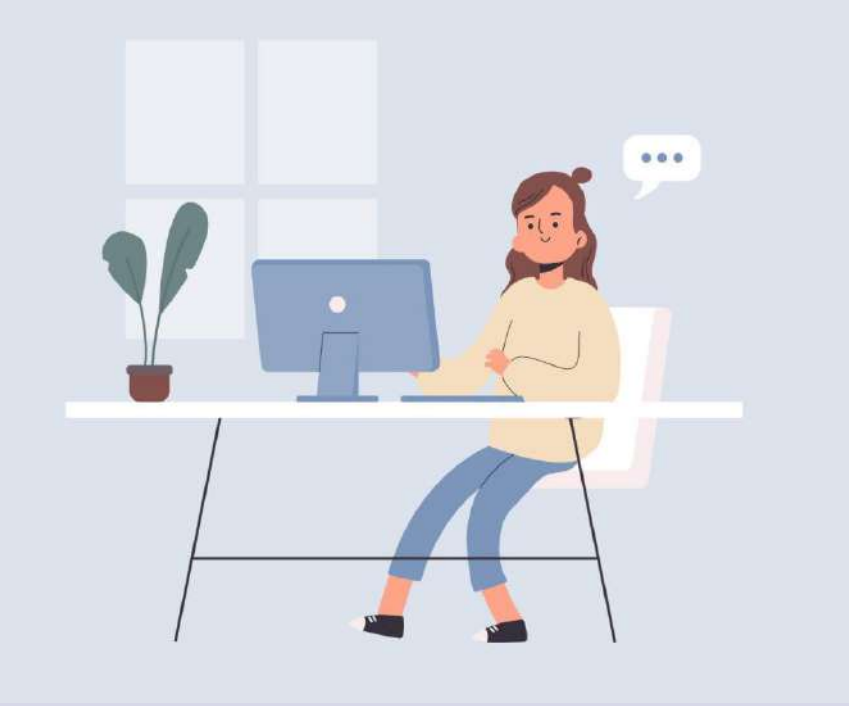

Ao terminar a sua apresentação, selecione o botão "**Encerrar**" para encerrar a reunião de Zoom

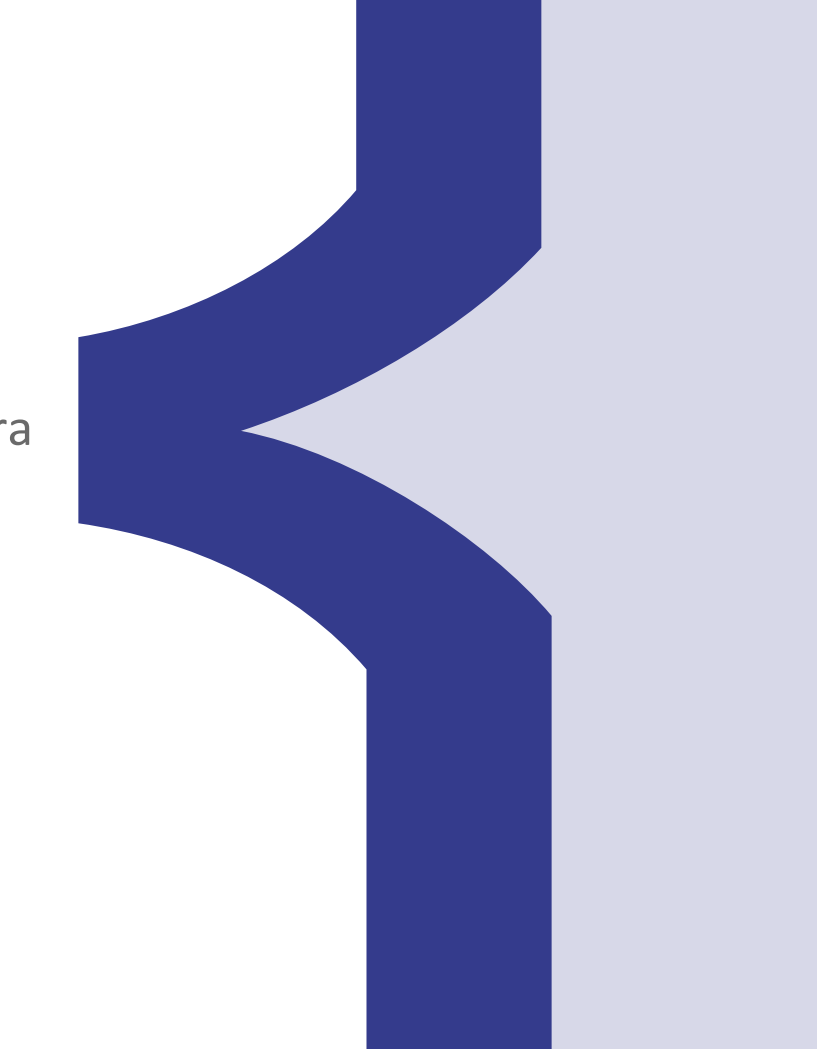

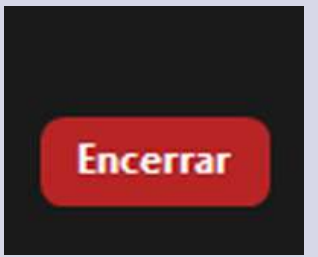

Quando a reunião de Zoom terminar, a seguinte janela irá aparecer.

O Zoom converterá a sua gravação.

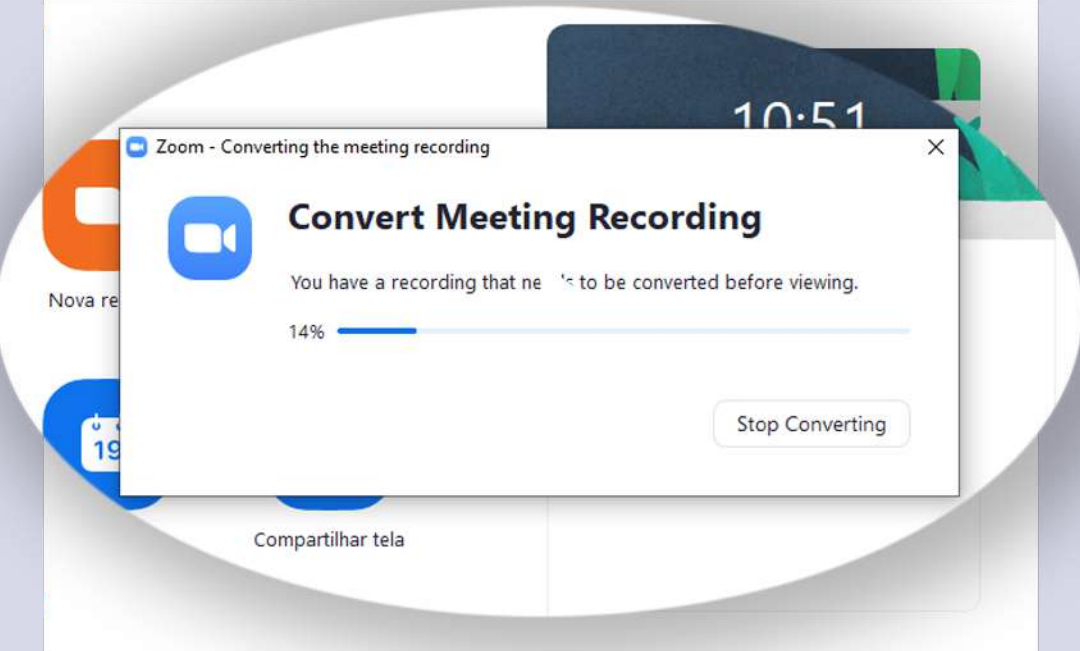

Após a conversão, o Zoom abrirá a pasta onde está o arquivo com a sua gravação.

O arquivo identificado como "MP4" é a sua apresentação.

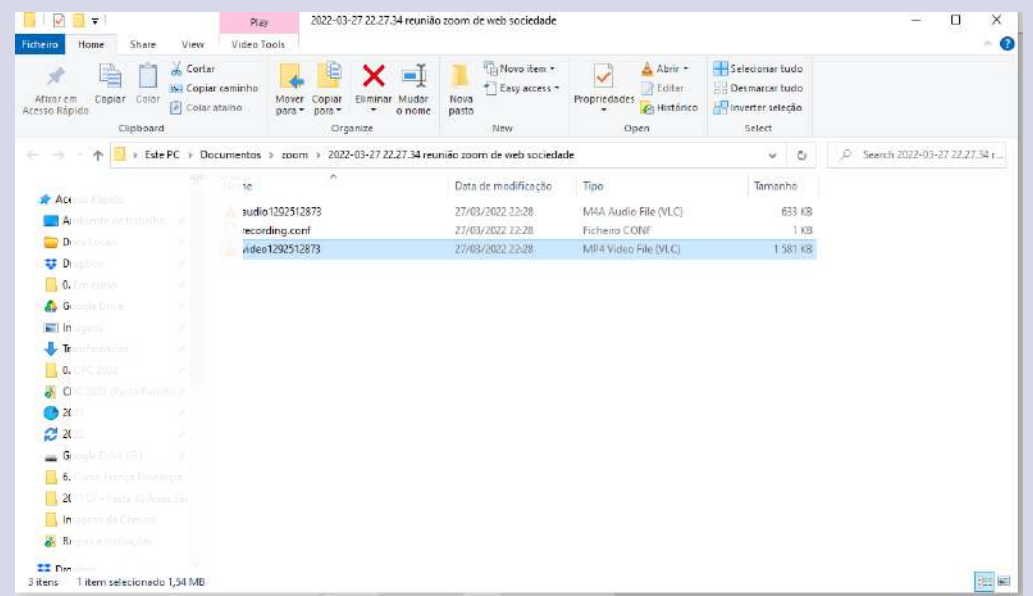

Renomeie o ficheiro com o título da sua apresentação e envie-o através do seguinte link:

https://datadeskv2.rxf.pt/event/cpc2023

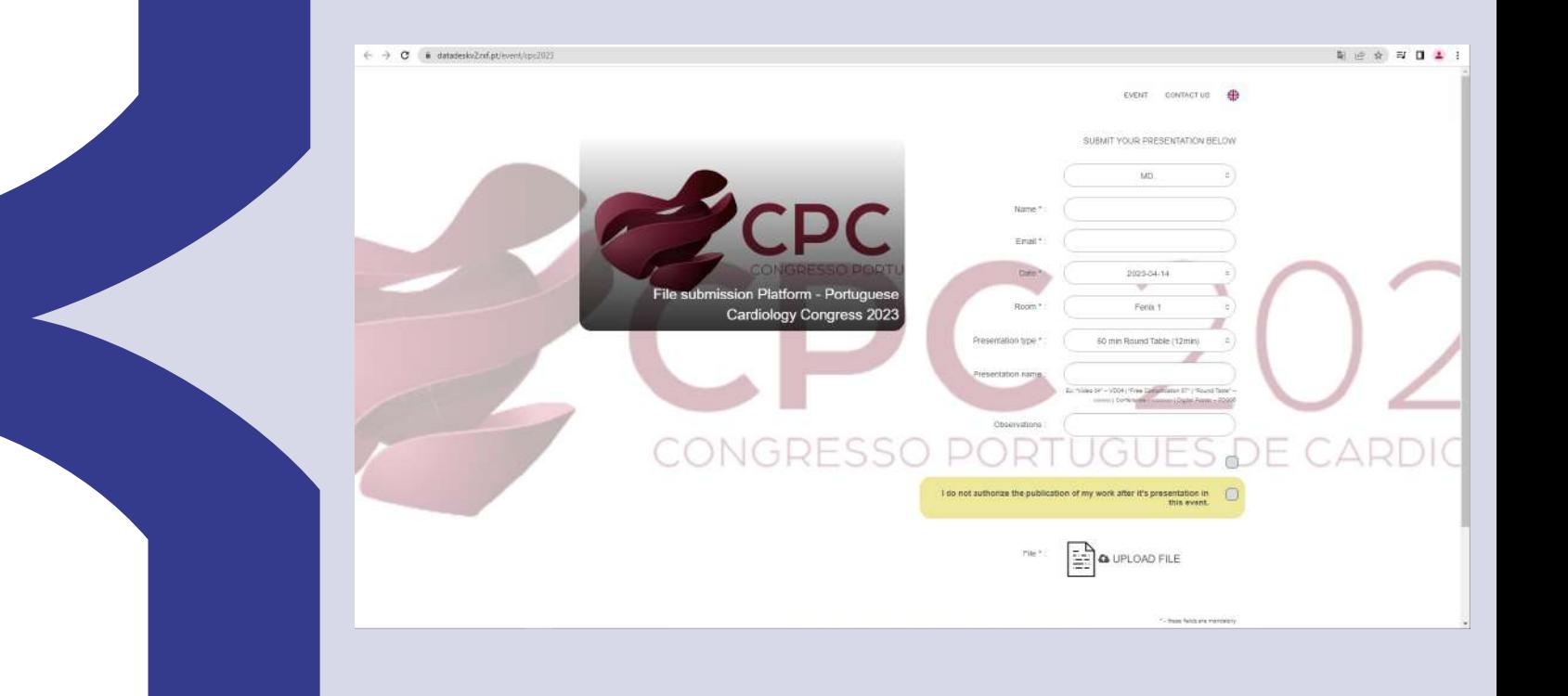